# Vidiomas **CONCURSO DE VÍDEOS. IV EDICIÓN**

#### Gastronomía en tu región

unav.edu/issa/vidiomas

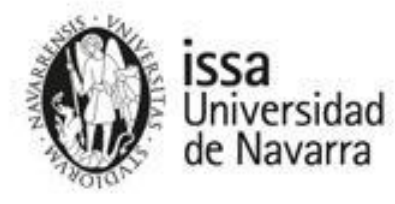

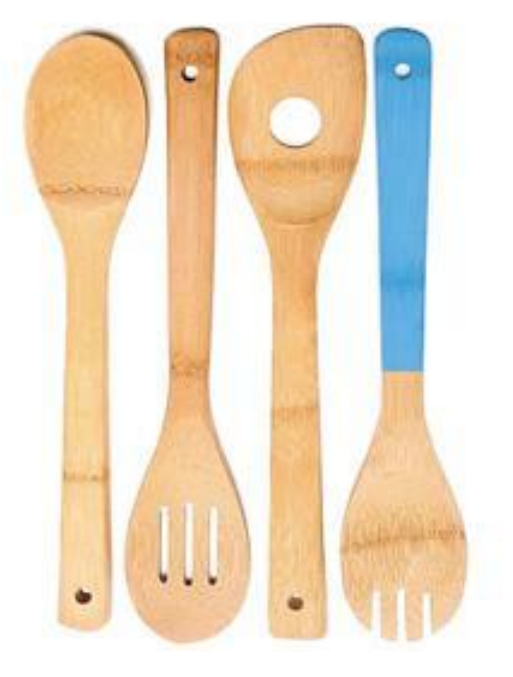

**Guía para saber cómo subir un vídeo de Vidiomas a YouTube**

#### Importante

- Para poder subir un vídeo a YouTube tienes que tener un canal en esta red social de vídeos
- Para **crear un canal**, debes tener una cuenta de correo electrónico de gmail
- Una vez que tengas creado el canal, podrás seguir los pasos siguiente para que el trabajo de tu equipo pueda participar en Vidiomas

#### Ten en cuenta…

- Es importante que tengas en cuenta los requisitos que se especifican en las bases del concurso. Te los resumimos aquí:
	- El vídeo tendrá que estar grabado en INGLÉS, FRANCÉS o ALEMÁN.
	- La duración será de entre uno y tres minutos.
	- Los primeros segundos del vídeo deberán dedicarse a la **presentación de los candidatos** con su nombre
	- Al final del vídeo debe aparecer la siguiente imagen [descarga aquí tu imagen (900x720pp) (1200x720pp)]
	- El montaje y el equipo técnico se valorarán, pero no serán determinantes.
	- No nos importa que lo hagas en clase, en casa o en la calle, siempre y cuando se te escuche bien y se vea quién eres. Si no cumple con los mínimos de calidad para su exposición o es ofensivo, nos reservamos el derecho a no publicarlo.

### Reglamento

1. Los vídeos no podrán contener imágenes o comentarios ofensivos.

2. Es obligatorio respetar los derechos de copyright de audio e imágenes, siendo YouTube el que determine si se cumplen los requisitos.

3. La organización se reserva el derecho a no publicar las obras que no cumplan con un mínimo de calidad en su exposición.

4. La organización se reserva el derecho a utilizar las obras en las emisiones que considere oportunas.

5. El colegio respalda las obras presentadas por sus alumnos y se compromete a aceptar las bases del concurso.

6. Si la calidad de las obras recibidas no es suficiente, el premio puede declararse desierto.

7. La organización de Vidiomas se reserva el derecho a modificar las bases de este concurso, en cuyo caso se informaría a los participantes

#### Paso 1. Subir vídeo

• Una vez tengas creado el canal de YouTube, te aparecerá un símbolo en la parte superior derecha. Pincha ahí para empezar.

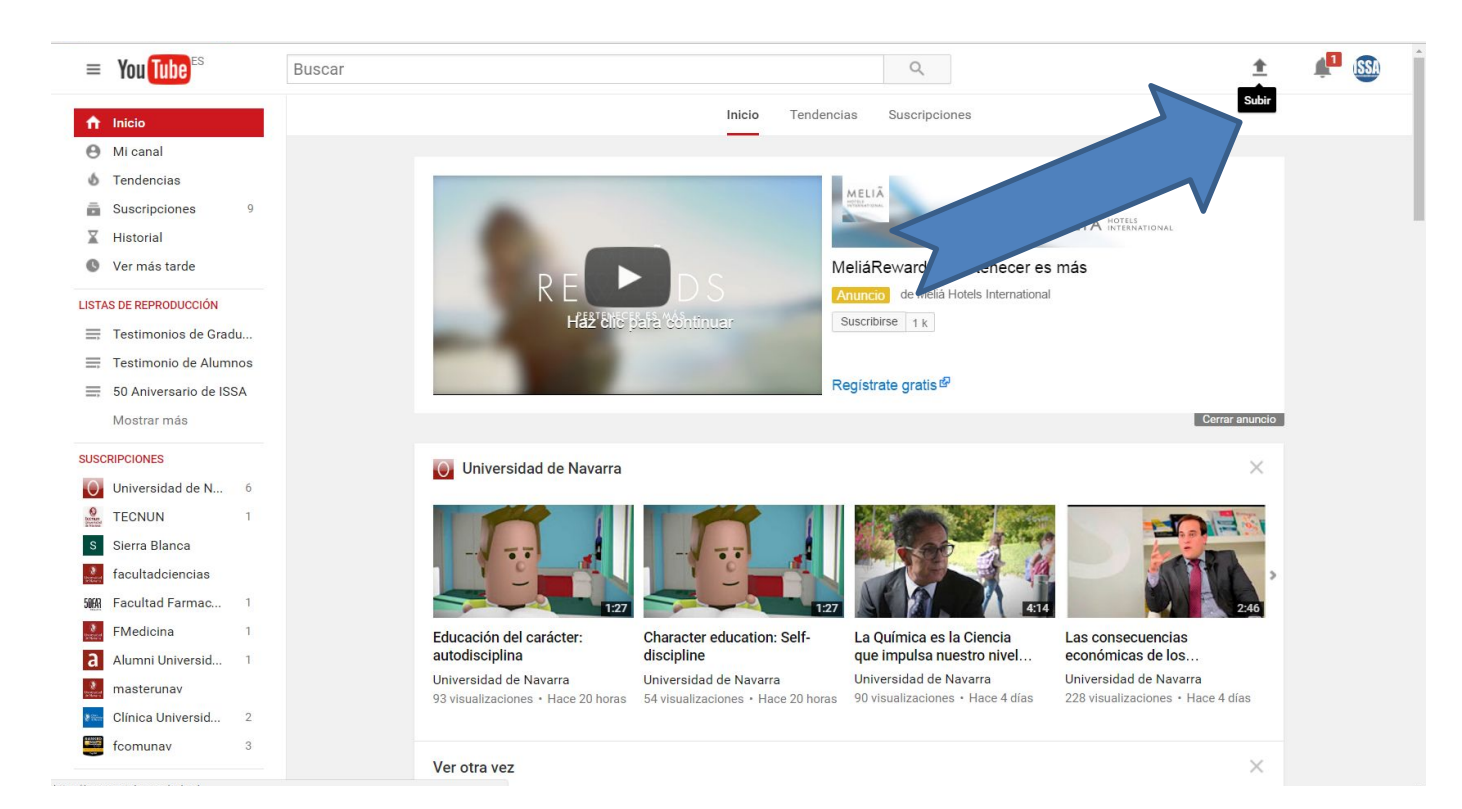

### 2. Privacidad

• Te recomendamos que elijas el **modo 'oculto'** para subir tu vídeo. Así, solo podrán verlo quienes conozcan el concurso y el enlace al trabajo. Si lo pones en modo privado, no podremos verlo. Si es público, cualquiera lo verá.

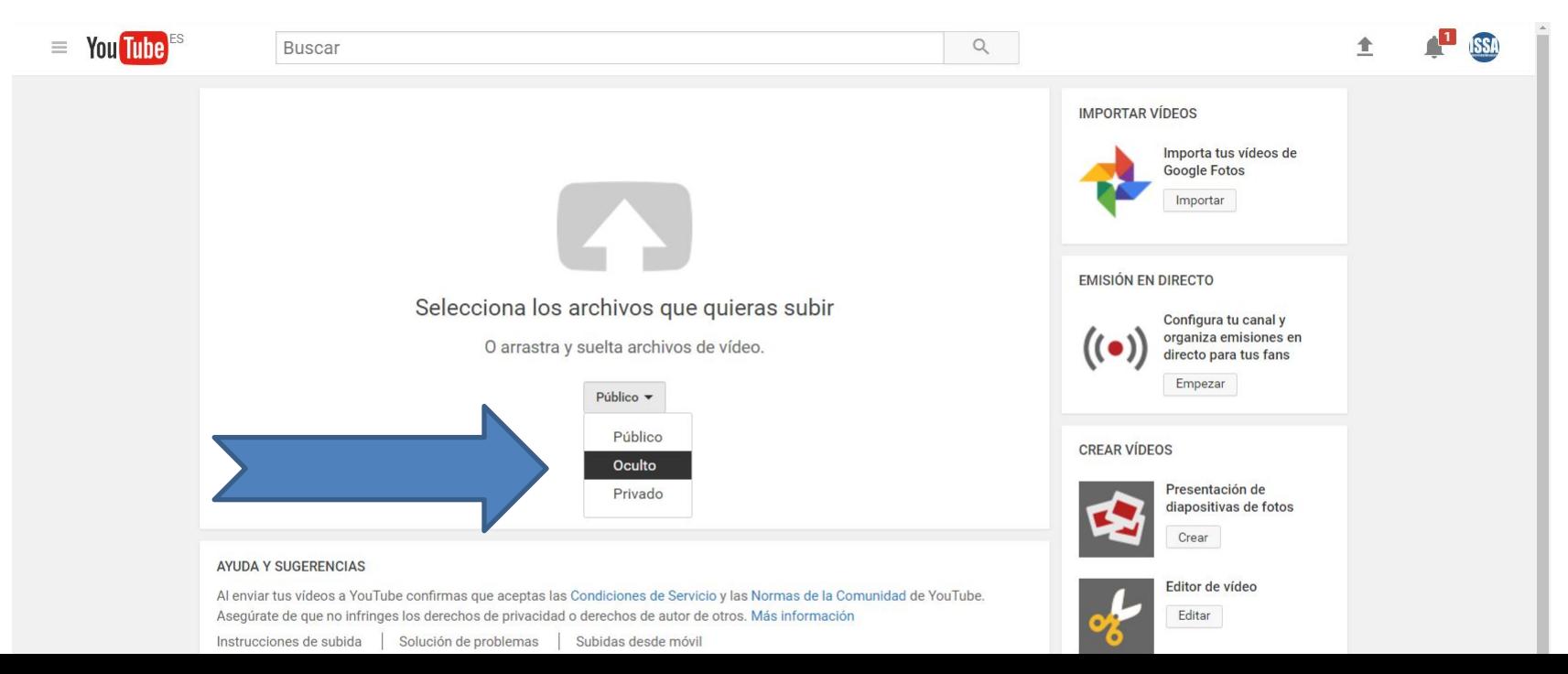

#### 3. Selecciona el archivo

• Selecciona el archivo que quieras subir

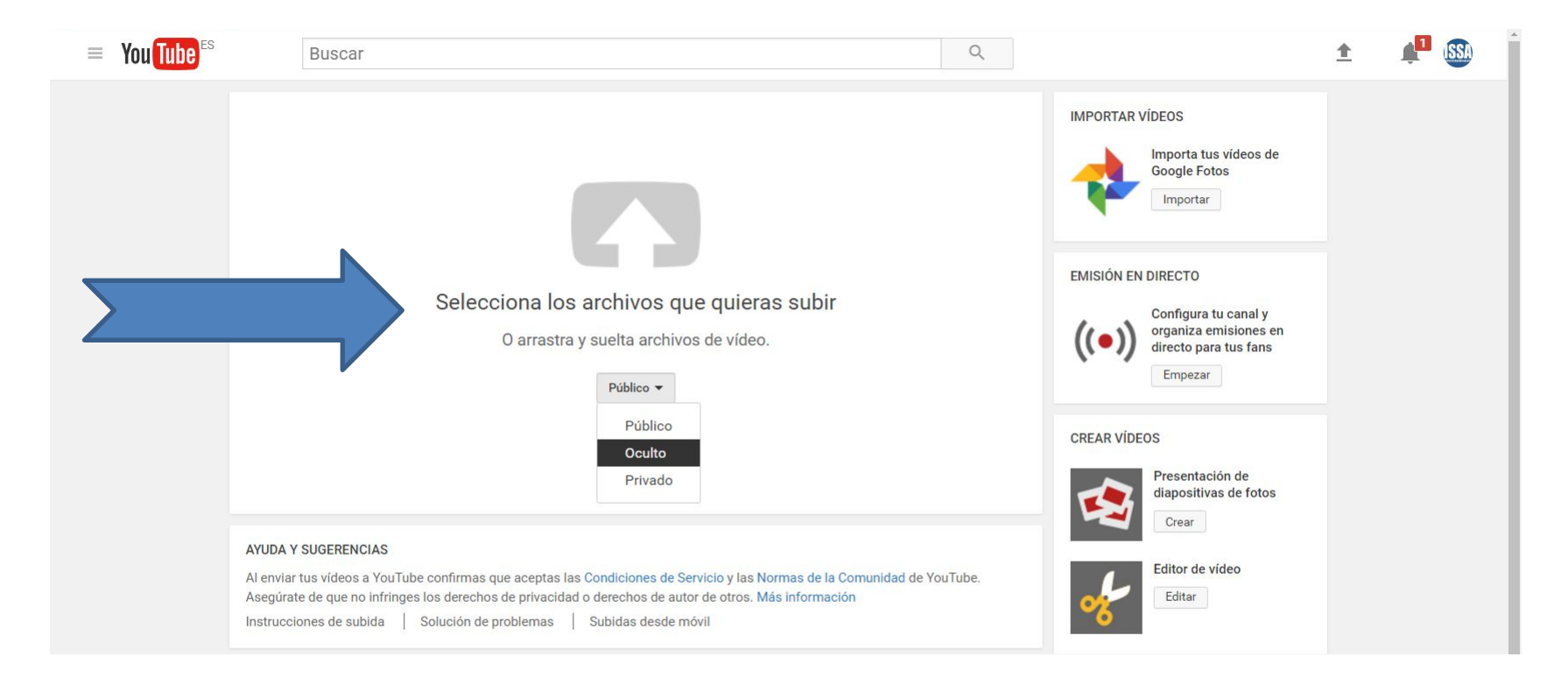

### 4. Agrega título

• Recuerda que el título debe seguir el formato: "Nombre del vídeo | #Vidiomas17"

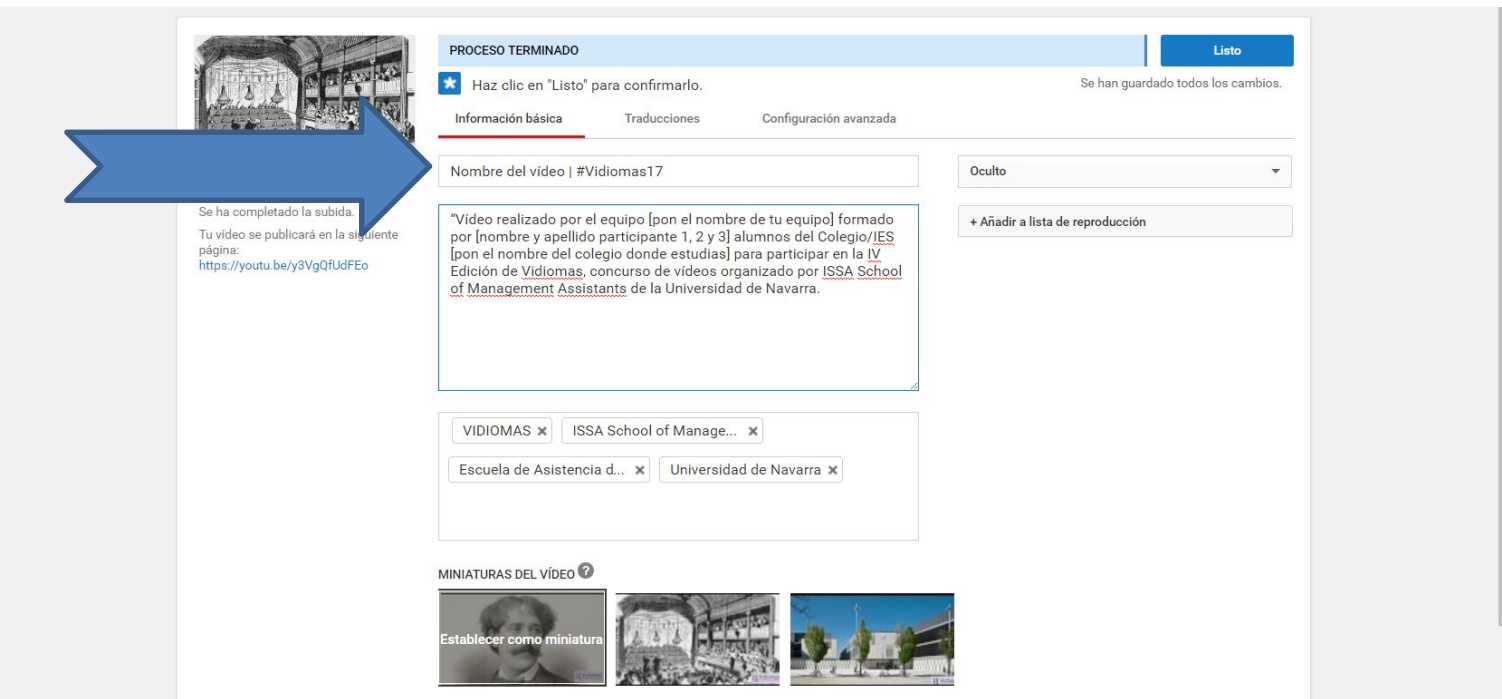

## 4. Agrega descripción

- Copia y pega donde indica la flecha azul este párrafo completándolo con la información de tu equipo:
	- Vídeo realizado por el equipo…………formado por………… y ………………., alumnos del Colegio/IES………………. Para participar en la IV Edición de Vidiomas, concurso de vídeos organizado por ISSA School of Management Assistants de la Universidad de Navarra.

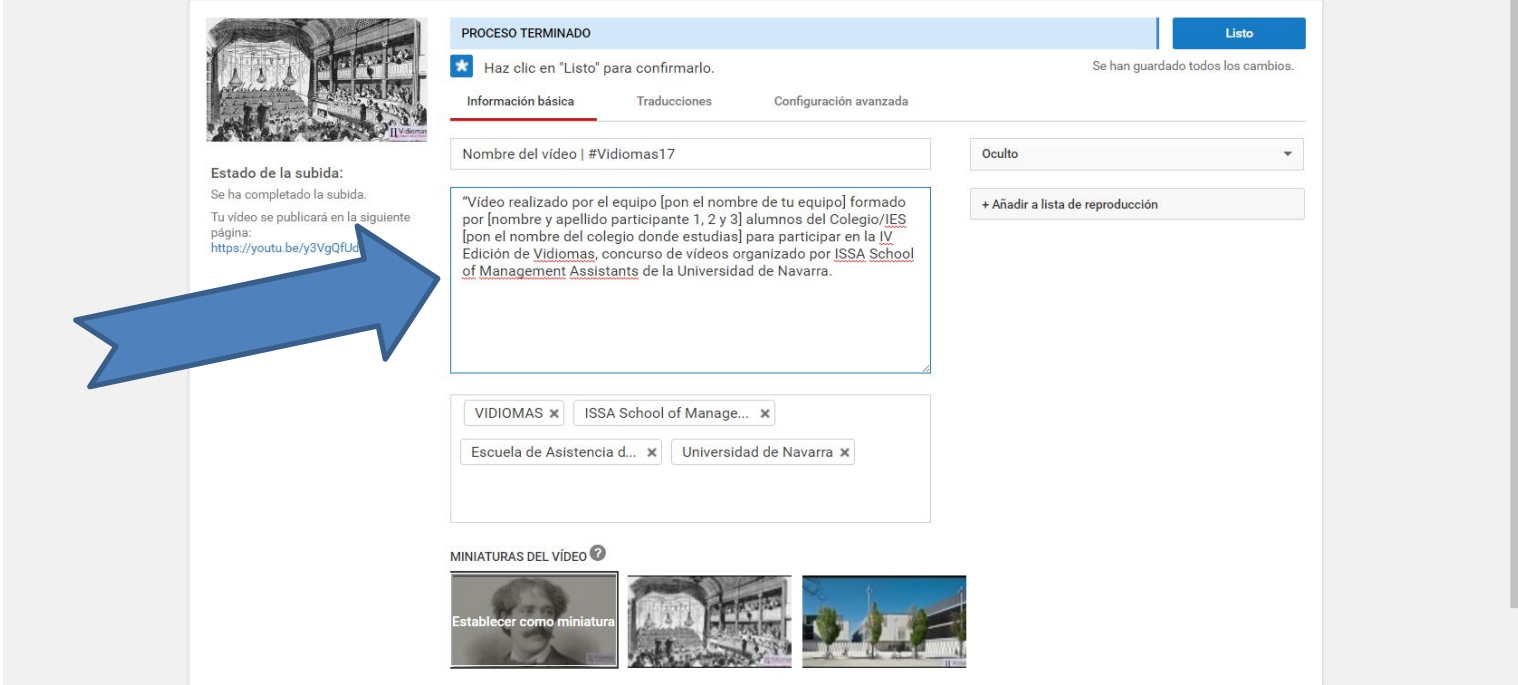

### 4. Agrega etiquetas

- Copia y pega donde indica la flecha azul las siguientes etiquetas:
	- VIDIOMAS, ISSA School of Management Assistants, Escuela de Asistencia de Dirección, Universidad de Navarra

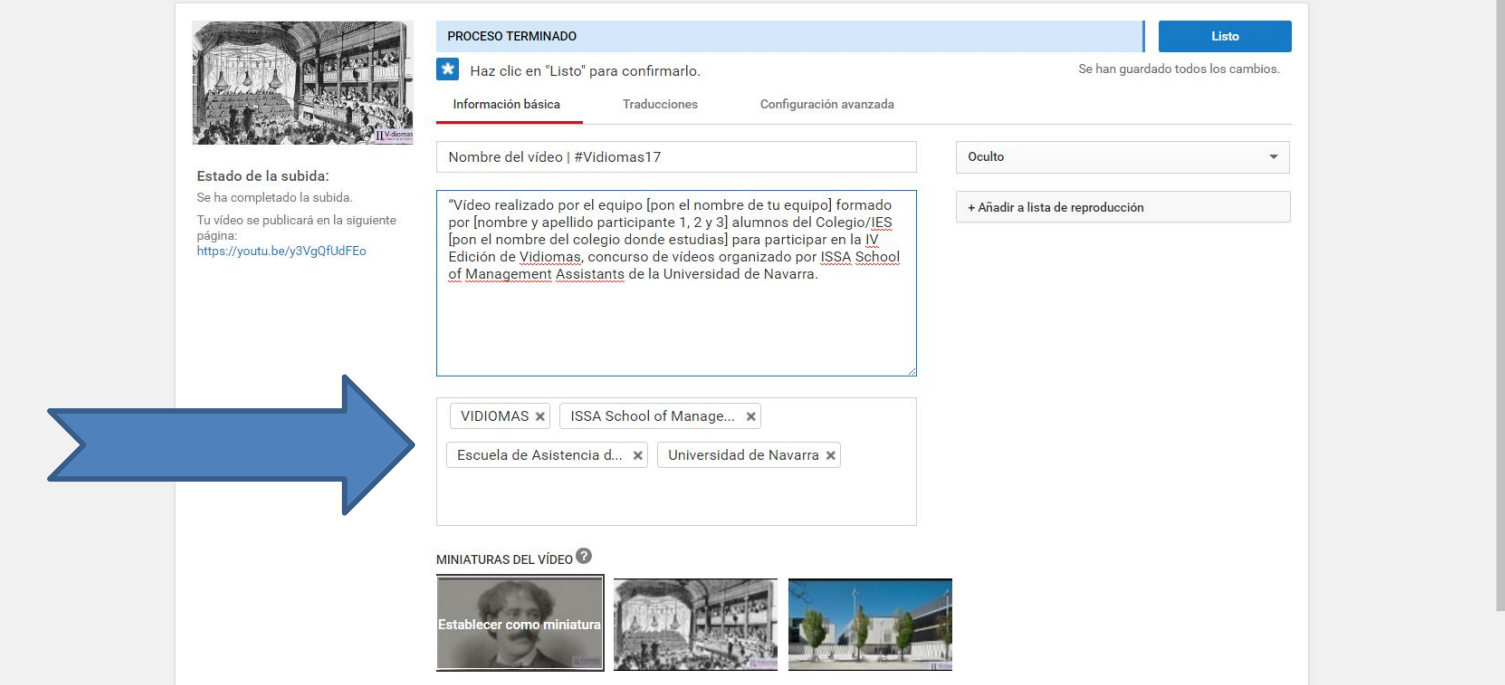

#### 4. Listo para publicar

• Selecciona 'listo' en la barra superior derecha

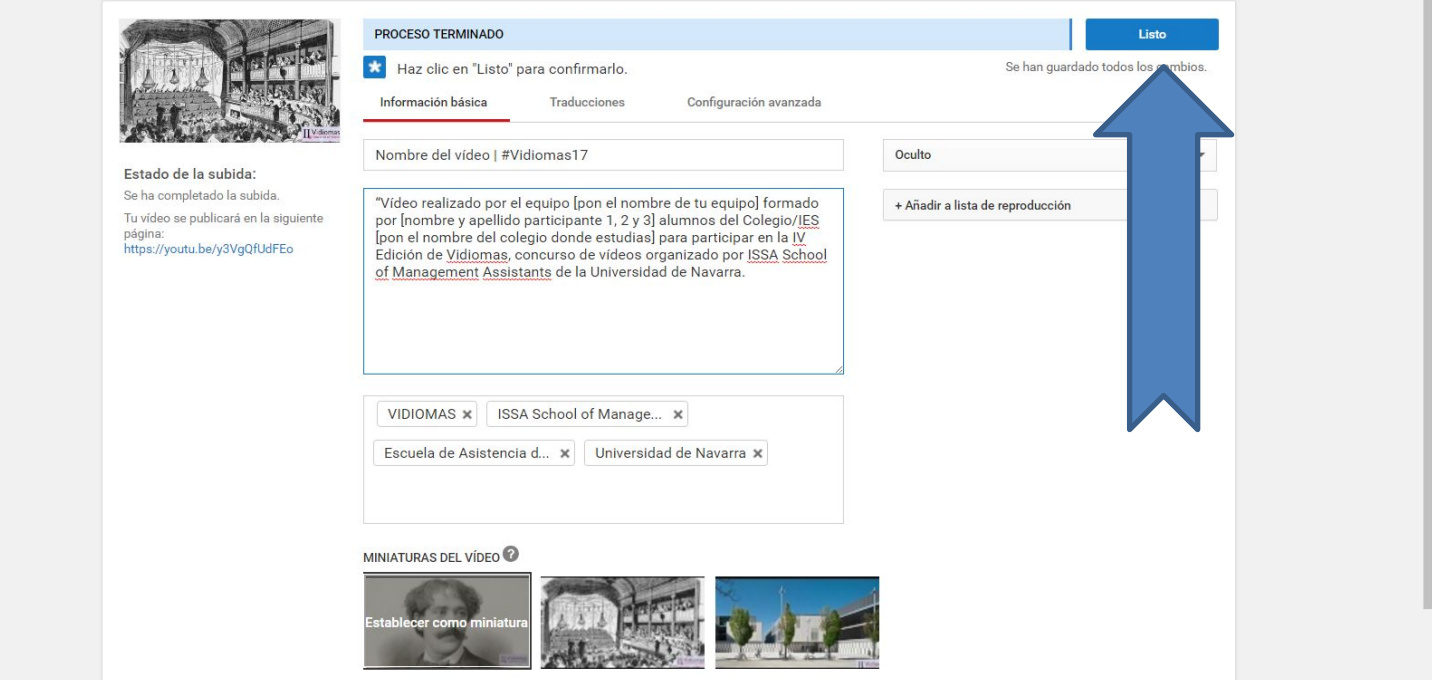

### 5. Enviar la URL del vídeo

• Copia la URL y pégala en el formulario de envío que encontrarás en la web de Vidiomas

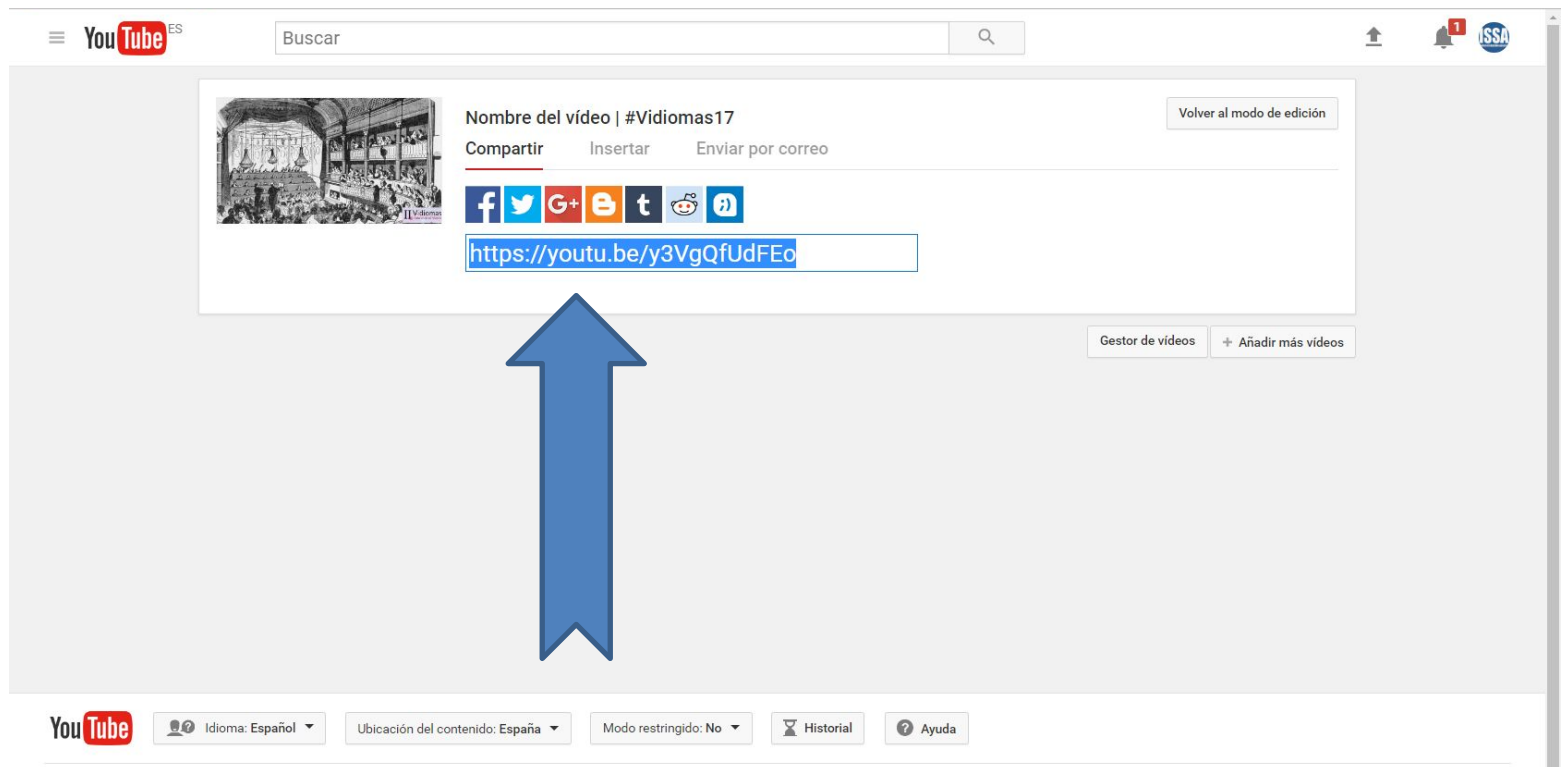

### 6. ¡Compártelo!

- Puedes compartir tu trabajo en **Instagram** con las etiquetas #Vidiomas, #BornToBeGlobal, #PassionForManagement.
- También puedes seguirnos en esa red social.

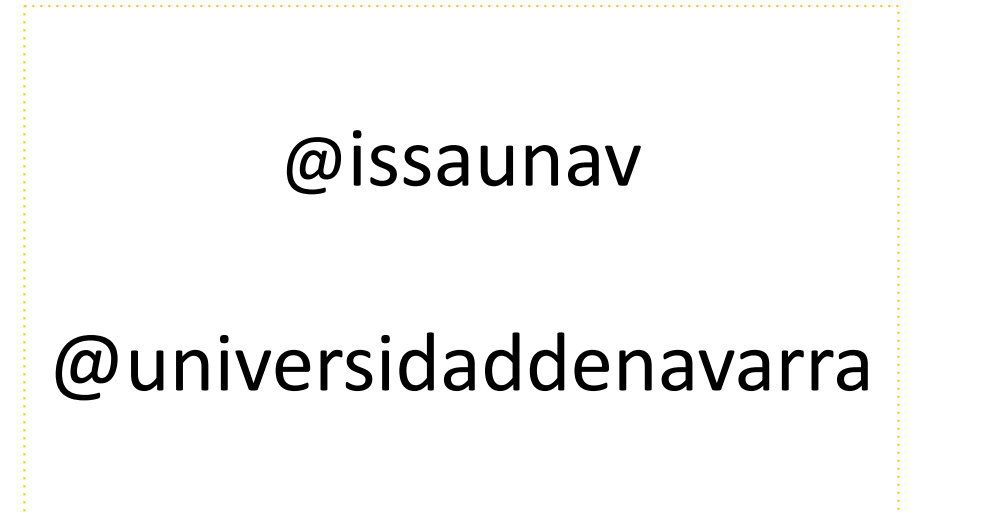

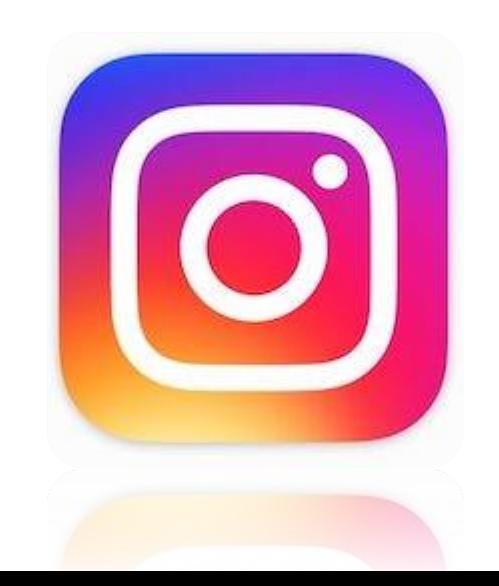

#### Contacto

- Esperamos que esta guía os haya ayudado a presentar bin vuestro trabajo a Vidiomas.
- Si aún así tenéis dudas, siempre podéis poneros en contacto con nosotros escribiendo un correo a admision-issa@unav.es

#BornToBeGlobal #PassionForManagement